# **Point de départ**

1 Vérifiez que votre scanner EPSON® est bien livré avec tous les accessoires représentés ci-dessous :

> Scanner Perfection 4180 Photo (le lecteur de transparents est inclus dans le capot) Support de diapositives Cordon d'alimentation et adaptateur secteur Support d Support de films

# **Déballage du scanner**

*2* Retirez le ruban adhésif d'emballage mais laissez le grand autocollant en place jusqu'à ce que vous soyez invité à l'enlever.

## **Installation des logiciels**

*Attention !***Vous devez installer les logiciels AVANT de connecter le scanner à l'ordinateur. L'installation peut durer plusieurs minutes. Veillez à fermer tous les programmes ouverts et à désactiver tous les logiciels antivirus.**

Si Adobe Photoshop ou Photoshop Elements n'est pas déjà installé sur votre ordinateur, installez Photoshop Elements à partir du CD-ROM fourni avec le scanner. **Note:** 

- Ces instructions s'appliquent à Windows® 98 SE ou une version plus récente, Macintosh® OS 9.1 ou une version plus récente et OS X 10.2.x ou une version plus récente.
- EPSON Scan ne prend pas en charge le système de fichiers UFS (UNIX File System) pour Mac OS X. Vous devez installer les logiciels sur un disque ou une partition qui n'utilise pas UFS.
- Utilisateurs de Mac OS X 10.3 : n'utilisez pas la fonction de changement rapide de compte utilisateur (Fast User Switching) lorsque vous utilisez le scanner
- *1* Insérez le CD-ROM des logiciels dans le lecteur. Le programme d'installation démarre automatiquement.
- S'il ne démarre pas, procédez comme suit :
- Windows XP : cliquez sur **Démarrer**, double-cliquez sur **Poste de travail** et double-cliquez ensuite sur **EPSON**.
- Windows 98 SE, Me et 2000 : double-cliquez sur **Poste de travail**, puis sur **EPSON**.
- Mac OS X : double-cliquez sur l'icône du CD-ROM **EPSON**.
- *2* **Utilisateurs de Macintosh :** (si vous utilisez Windows, passez directement à l'étape suivante) Sélectionnez l'icône du système d'exploitation approprié dans le dossier **EPSON** et

double-cliquez sur l'icône sélectionnée. *3* Si un message vous invitant à désactiver votre programme de protection antivirus

- s'affiche, cliquez sur **Continuer**.
- *4* Lisez le contrat de licence et cliquez ensuite sur **Accepter**.
- *5* Sélectionnez une langue si vous êtes invité à le faire. Dans l'écran d'installation des logiciels, cliquez sur **Installer**. Si nécessaire, saisissez votre nom et votre mot de passe administrateur. **Note:** Si vous installez le logiciel sur

- approprié dans le dossier **EPSON** et cliquez ensuite sur **Installer** pour poursuivre l'installation.
- **7** Suivez les instructions qui s'affichent à l'écran pour installer chaque programme. Veuillez noter que l'installation de EPSON Smart Panel™ se fait en plusieurs étapes. *8* À l'issue de l'installation, cliquez sur **Quitter** ou sur **Redémarrer maintenant**. Passez à la section suivante : « Connexion du scanner ».

**Connexion du scanner**

Une fois les logiciels installés, la connexion doit être effectuée. *1* Retirez l'autocollant situé sur la partie

- arrière du scanner.
- *2* Localisez le verrou de transport situé à l'arrière du scanner et faites-le coulisser vers la gauche, comme représenté cidessous.

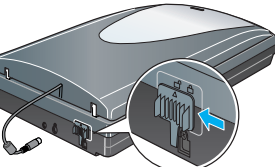

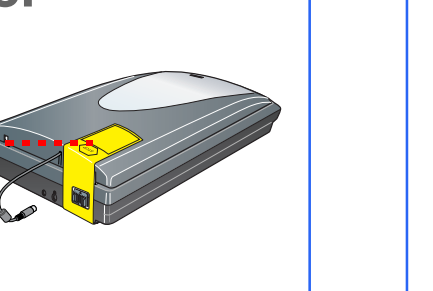

2 Soulevez entièrement le capot du scanner et retirez le cache pour documents opaques en le faisant glisser vers le haut du capot.

**3** Suivez les instructions relatives au type de film que vous numérisez.

- *3* Connectez le cordon d'alimentation et Adaptate l'adaptateur secteur. secteu *4* Connectez le cordon d'alimentation au scanner et branchez l'autre extrémité du cordon d'alimentation dans une prise électrique mise à Cordon la terre d'alimentation **Caution:** Il n'est pas possible de changer la tension d'entrée ou de sortie de l'adaptateur secteur. Si l'étiquette située à l'arrière de l'adaptateur secteur n'indique pas la tension correcte, contactez le revendeur. Ne branchez pas le cordon d'alimentation. *5* Connectez le câble du capot conçu pour le lecteur de transparents intégré. *6* Utilisez le câble USB fourni avec le scanner. Branchez l'extrémité carrée du câble USB dans le port USB du scanner. Branchez ensuite l'extrémité plate dans un port USB disponible Câble de l'ordinateur ou d'un concentrateur. du capot **Note:**  • Les connecteurs du câble d'interface ne disposent que d'une seule orientation correcte. Avant d'insérer les connecteurs dans le port adapté, veillez à ce qu'ils soient correctement orientés. • Il est possible que le scanner ne fonctionne pas correctement si vous utilisez un autre câble USB que celui fourni par Epson ou si vous connectez le scanner par le biais de plusieurs concentrateurs. *7* Activez l'interrupteur situé sur le côté du scanner. Le scanner se met en marche et le voyant de la touche AutoScan  $\otimes$  est vert et clignote. Dès que le scanner est prêt, le voyant vert cesse de clignoter et reste allumé. **Prise en main du scanner Première numérisation** Un appui sur la touche AutoScan  $\otimes$  du scanner lance automatiquement le logiciel Smart Panel qui vous permet de numériser vos images avec beaucoup de facilité pour de nombreuses utilisations. Vous trouverez ci-après des explications sur l'utilisation de la touche AutoScan  $\Im$  et de Smart Panel pour numériser des photos et les enregistrer sous forme de fichiers. Soulevez le capot du scanner et placez votre photo sur la vitre d'exposition, face à numériser vers le bas. Veillez à aligner l'angle supérieur droit de la photo avec l'angle supérieur droit du scanner. Fermez ensuite le capot en douceur afin de ne pas coincer vos doigts. **2** Appuyez sur la touche AutoScan  $\&$ du scanner. **Note:** Sous Windows XP, il est possible qu'un message s'affiche lorsque vous emière fois sur la touche AutoScan ぐ. Sélecti **SMART PANEL**, cliquez sur **Toujours utiliser ce programme pour cette action** et cliquez ensuite sur **OK**. EPSON Smart Panel démarre sur l'ordinateur. 8 回
	- **3** Cliquez sur l'icône **Numériser et enregistrer**. L'écran suivant s'affiche. Sélectionnez un emplacement et un type de fichier pour l'image numérisée et cliquez ensuite sur le bouton **Scan and Save**.

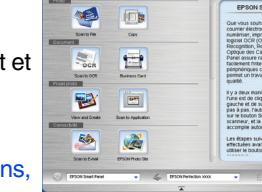

Veuillez lire toutes ces instructions et les archiver afin de pouvoir les retrouver le moment venu. Veuillez tenir compte des avertissements et des instructions figurant sur le scanner.<br>Caution: Veillez à ce que le cordon d'alimentation secteur soit conforme aux normes de sécurité locales en vigueu

**Caution:** Veillez à ce que le cordon d'alimentation secteur soit conforme aux normes de sécurité locales en vigueur.<br>Placez le scanner suffisamment près de l'ordinateur afin de permettre un raccordement aisé du câble d'in Evitez de placer ou de ranger le scanner ou l'adaptateur secteur à l'extérieur, à proximité de sources de poussière,<br>d'eau ou de chaleur ou dans des endroits soumis à des chocs, à des vibrations, à une température ou une h

ou d'humidité. N'utilisez pas l'appareil avec les mains humides.<br>Lors du raccordement de ce produit à un ordinateur ou un autre périphérique à l'aide d'un câble, assurez-vous que les<br>connecteurs sont orientés correctement.

- **Note:**  Si vous souhaitez numériser l'image à l'aide d'options, cliquez sur le bouton **Scan with Options**.
- En Mode loisirs et en Mode professionnel, vous pouvez numériser les photos aux couleurs passées ou les photos sales à l'aide des paramètres **Ajustements de l'image** (ou **Ajustements** en Mode professionnel). Pour plus de détails sur le changement de mode et les autres fonctions, reportez-vous au *Guide de référence en ligne*.

*4* EPSON Scan démarre automatiquement. Le document est ensuite numérisé et l'image est enregistrée dans le dossier indiqué.

Le scanner Perfection 4180 Photo dispose d'un certain nombre de fonctions utiles qui vous permettent d'obtenir une qualité de numérisation optimale. Pour plus d'informations, reportez-vous au *Guide de référence en ligne*.

# **Numérisation de films**

qui sont fréquemment arrêtés et mis en marche. Si vous utilisez un prolongateur électrique avec le scanner, veillez à ce que l'ampérage total des périphériques reliés au prolongateur ne dépasse pas l'ampérage correspondant au calibre du cordon. De même, veillez à ce que<br>l'ampérage total des périphériques branchés sur la prise de courant ne dépasse pas le courant maximum que celle-<br>ci pe

Le capot du scanner est équipé d'un lecteur de transparents intégré. Pour numériser des bandes de film, des diapositives ou des transparents, vous devez déposer le cache pour documents du capot et insérer le film dans un support.

Le scanner est livré avec trois supports de film différents : un pour les négatifs en bande, un pour les diapositives et un pour les transparents de format moyen.

*1* Vérifiez que le câble du lecteur de transparents est relié au scanner (voir step 5 à la section « Connexion du scanner »).

> Ne tentez jamais de démonter, modifier ou réparer l'adaptateur secteur, le cordon d'alimentation, le scanner ou<br>l'accessoire en option par vous-même sauf si cela est explicitement mentionné dans la documentation du scanner Prenez garde aux risques d'électrocution. Débranchez le scanner et l'adaptateur secteur et faites appel à un technicien de maintenance qualifié dans les cas

> suivants :<br>le cordon d'alimentation ou la fiche est endommagé, du liquide s'est écoulé dans le scanner ou dans l'adaptateur<br>secteur, le scanner ou l'adaptateur secteur est tombé ou le boîtier est endommagé, le scanner ou l

sur les contrôles non traités dans les instructions de fonctionnement). Avant de procéder au nettoyage, débranchez le scanner et l'adaptateur secteur. Nettoyez uniquement le scanner avec<br>un chiffon humide. N'utilisez pas de produits de nettoyage liquides en en aérosol.

Si vous ne prévoyez pas d'utiliser le scanner pendant une période de temps prolongée, veillez à débrancher

Si vous numérisez des négatifs en bande ou des transparents de format moyen, faites glisser le film dans le support correspondant en orientant la face à numériser (côté sur lequel l'image apparaît à l'endroit) vers le bas.

> l'adaptateur secteur de la prise électrique. Si votre adaptateur secteur est équipé d'une fiche CA bipolaire irréversible polarisée (une fiche dont une des broches est plus large que l'autre) et d'une prise électrique polarisée, vous devez insérer la fiche dans la prise électrique de manière spécifique. Il s'agit d'une fonction de sécurité. Si vous ne parvenez pas à insérer la fiche correctement,<br>retournez la fiche. Si vous ne parvenez toujours pas à insérer la fiche, faites appel à un électricien pour prise électrique. Veillez à n'utiliser que le cordon d'alimentation polarisé fourni avec le scanner.<br>Warning: Veuillez noter la tension indiquée sur la plaque indicatrice et vérifier qu'elle correspond bien à la tension

#### ion indiquée sur la plaque indicatrice et vérifier qu'elle de délivrée. **Important :**La couleur des fils électriques du cordon d'alimentation de cet appareil est définie comme suit : bleu -

neutre, marron - phase<br>**Si vous devez installer une fiche électrique :**<br>Il est possible que les couleurs des fils électriques de l'appareil ne correspondent pas aux couleurs utilisées pour<br>identifier les bornes de la fiche

*4* Placez le support de films sur la vitre d'exposition de manière à ce que le repère en forme de triangle situé sur la patte du film soit aligné sur le repère de la vitre d'exposition. La projection de la patte s'insère ensuite

naturellement dans les trous situés sur la vitre d'exposition. **Note:** Veillez à ce que la fenêtre d'étalonnage de faible largeur à la partie supérieure du support de films soit dégagée afin de garantir

la précision de la numérisation.

Si vous numérisez des diapositives, placez le support sur le scanner. Placez ensuite les diapositives dans le support en orientant la face à numériser (côté sur lequel l'image apparaît à l'endroit) vers le bas.

#### **Stockage des supports de films**

Lorsque vous n'utilisez pas le support de films, vous pouvez le stocker à l'intérieur du capot. Une fois la numérisation terminée, retirez le film du support de films et procédez ensuite comme suit.

**Note:** Vous ne pouvez stocker que deux des trois supports de films fournis avec le scanner dans le capot. Par conséquent, stockez les supports de films que vous utilisez le plus fréquemment dans le capot et conservez le support de films restant dans un autre endroit. *1* Ouvrez le capot et retirez le cache pour documents

opaques.

*2* Faites glisser le support de films dans le capot du scanner en vous aidant de l'illustration ci-dessous.

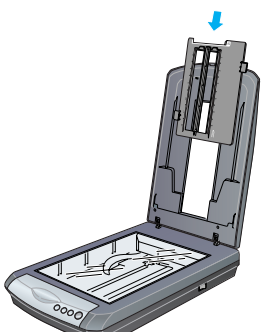

**3** Réinstallez le cache pour documents opaques.

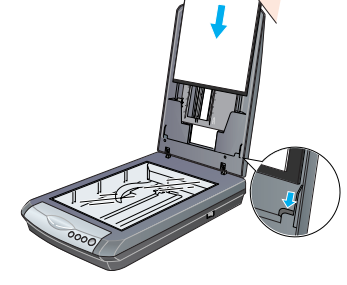

## **Numérisation d'un document comprenant plusieurs pages**

**IMPORTANT** Laissez l'autocollant en place jusqu'à

Mac OS 9, il est possible qu'une invite de commande vous demandant de mettre à jour votre bibliothèque Carbon Library s'affiche. Une fois l'ins de la bibliothèque CarbonLib terminée **Installer**.

> Le chargeur automatique de documents (B81334✽) en option vous permet de charger automatiquement des documents de plusieurs pages dans le scanner. Pour plus de détails, reportez-vous au *Guide de référence en ligne*.

Retirez  $\bullet$   $\bullet$   $\bullet$ l'autocollant

#### **Note:** Le contenu peut varier selon le pays. CD-ROM contenant le pilote CD-ROM Adobe® EPSON Scan, des logiciels et des manuels électroniques Photoshop® Elements 2.0

Cliquez sur **Scan and Save**.

# **Utilisation des touches du scanner**

Les touches du scanner facilitent la numérisation. Placez simplement votre document sur le scanner, face à numériser vers le bas, et appuyez sur la touche correspondant au type de numérisation souhaité. Smart Panel démarre automatiquement et numérise vos documents. Suivez ensuite les instructions simples qui s'affichent à l'écran pour terminer votre tâche. **Note:** 

- Si vous utilisez Mac OS X, veillez à installer Smart Panel dans un environnement Mac OS X, et non en mode Classic. Sinon, un appui sur une touche du scanner
- risque de lancer le mode Classic. • Pour plus de détails sur le fonctionnement des différentes
- touches, reportez-vous au *Guide de référence en ligne*.

## **En cas de problème**

Pour obtenir d'autres informations, procédez comme suit :

• Double-cliquez sur l'icône **Guide de référence PERF4180P** située sur le bureau (si vous n'avez pas encore installé le logiciel du scanner, insérez le CD-ROM dans le lecteur). Dans l'écran d'installation personnalisée, sélectionnez **Guide de référence du scanner**, puis cliquez sur **Installer**.

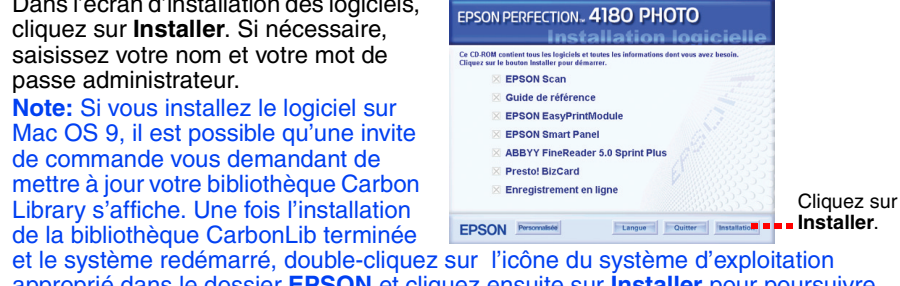

• **Aide en ligne pour Smart Panel et EPSON Scan** : cliquez sur le bouton **Aide** ou sur le point d'interrogation qui s'affiche lorsque vous utilisez ces programmes.

## **Consignes de sécurité**

Installez les cordons d'alimentation de manière à éviter tout phénomène de frottement, de coupure, d'effilochage, de pincement ou d'emmêlement. Ne placez aucun objet sur la partie supérieure des cordons d'alimentation et placez<br>l'adaptateur secteur et les cordons d'alimentation de manière à ce qu'il ne soit pas possible de marcher ou de dessus. Soyez particulièrement attentif à ne pas plier les cordons d'alimentation aux extrémités et aux points d'entrée

et de sortie de l'adaptateur secteur. Utilisez uniquement l'adaptateur secteur de type A311B/E fourni avec le scanner. L'utilisation d'un autre adaptateur

pourrait entraîner un incendie, une électrocution ou des blessures.<br>L'adaptateur secteur est conçu pour être utilisé avec le scanner avec lequel il est fourni. Sauf indication contraire,<br>n'utilisez pas l'adaptateur avec d'

Évitez l'utilisation de prises de courant reliées au même circuit que les photocopieurs ou les systèmes de climatisation

Si vous numérisez des diapositives, placez d'abord le support sur le scanner, puis insérez les diapositives dans le support, comme illustré au point 4, image de droite. **Note:** Nous vous recommandons de tenir soigneusement le bord du film ou d'utiliser des gants pour toucher le film, faute de quoi vous risquez de l'endommager. couvercle et appuyez sur la patte pour la verrouiller.

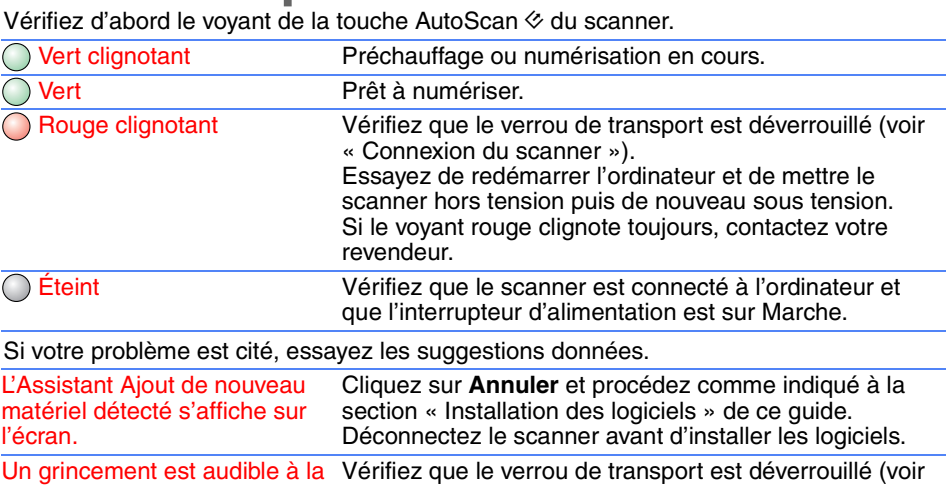

Le fil marron doit être relié à la borne de la fiche repérée par la lettre L. En cas de détérioration de la fiche, remplacer tout le cordon ou faites appel à un électricien qualifié.

Tous droits réservés. Aucune partie de ce manuel ne peut être reproduite, stockée dans un système documentaire ou transmise sous<br>quelque forme ou de quelque manière que ce manuel ne peut être reproduite, stockée dans un sy pertes, frais ou dépenses encourus par l'acquéreur ou les tiers à la suite des événements suivants : accident, mauvaise utilisation ou<br>suitisation abusive de ce produit, modifications, réparations ou altérations illicites

Câble USB

ce que vous soyez invité à l'enlever.

format de fichier.

Les étapes suivantes doivent

Sélectionnez un Indiquez le chemin du **= = = = = = =** dossier dans lequel vous souhaitez enregistrer l'image numérisée.

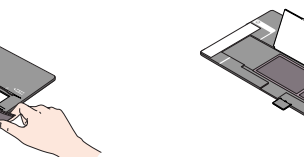

Négatifs ou films en bande de 35 mm

Transparents de format moyen : faites glisser le film dans le support comme illustré. Rabattez ensuite le

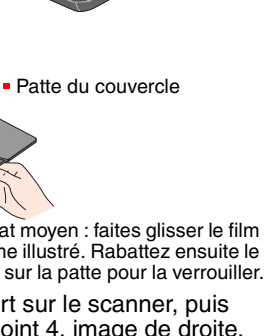

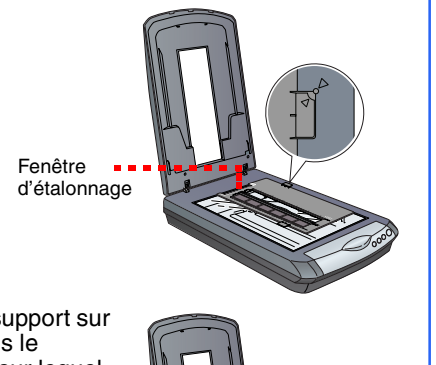

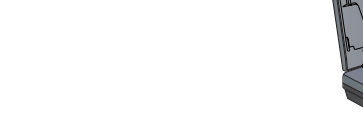

#### **5** Fermez le capot du scanner.

Un grincement est audible à la mise sous tension du scanner. la section 3). Un message d'erreur s'affiche Vérifiez que le scanner est connecté à l'ordinateur et lors d'une tentative de numérisation ou l'appareil ne Désinstallez puis réinstallez EPSON Scan. numérise pas.

branché dans une prise secteur.

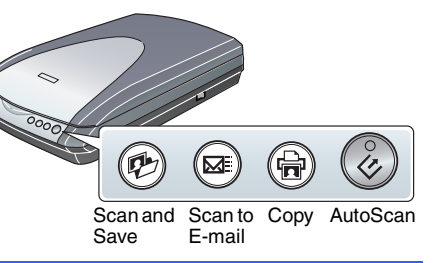

4050382-00

Š.

 $\times x$ 

Printed in XXX

XX.XX.XX

**Français**

Please find the instructions in English at the back.

# EPSON PERFECTION<sub>TN</sub> 4180 PHOTO